# [Test. Sprawdzanie wyników i ocena testu](https://elearning.sum.edu.pl/course/view.php?id=805)

Aby sprawdzić wyniki testu należy, będąc w kursie, kliknąć nazwę testu (1)

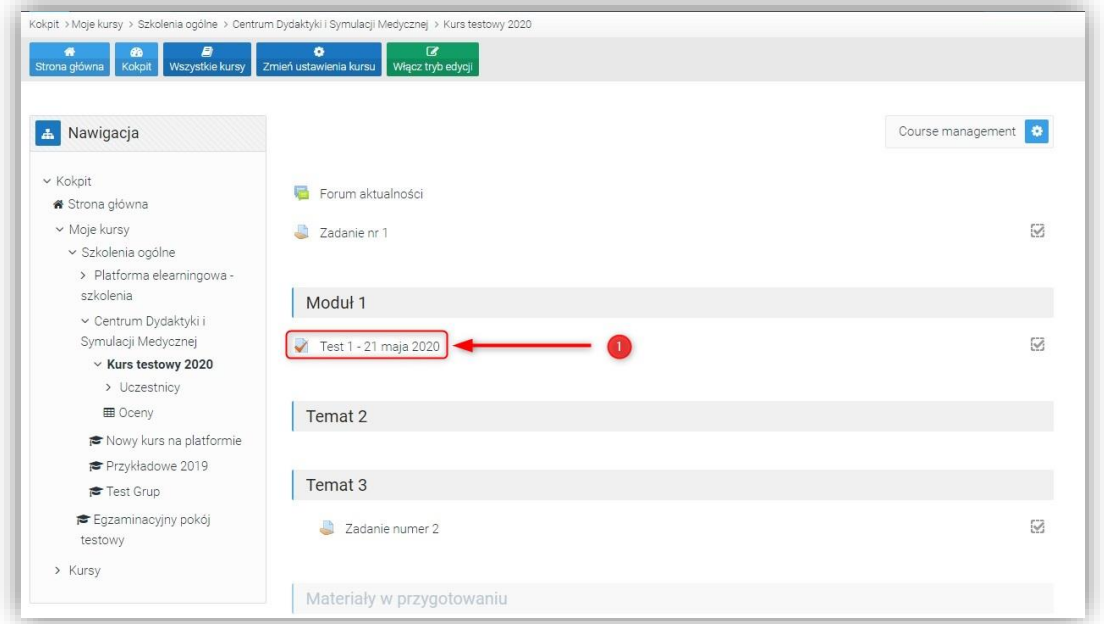

## i odnośnik Podejść: ? (2)

## UWAGA! Cyfra informuje o ilości prób rozwiązania testu

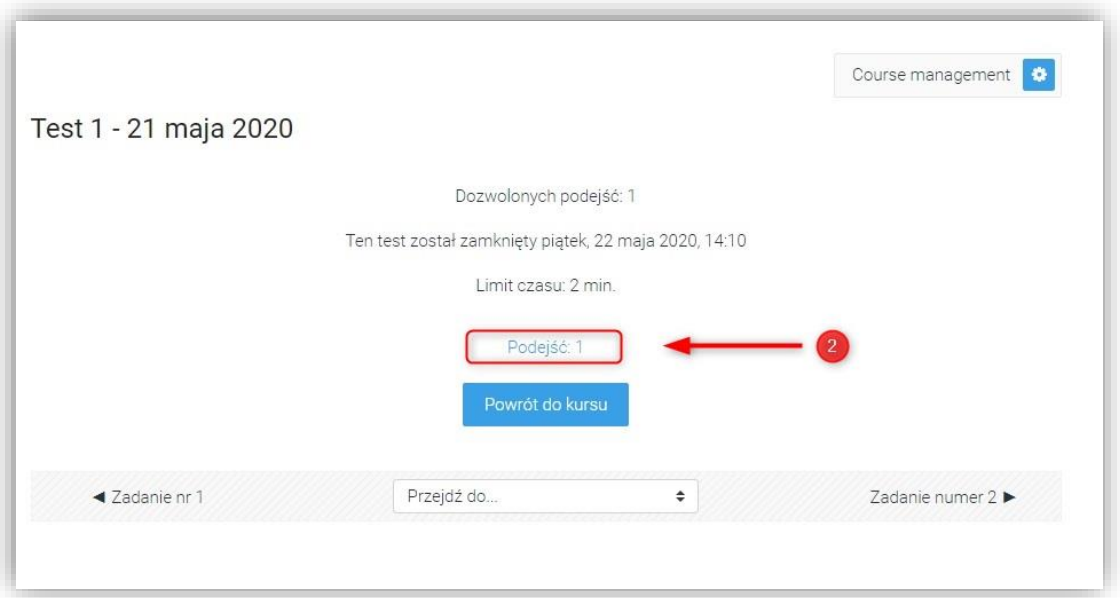

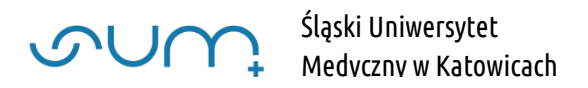

Na kolejnym ekranie pojawia się raport z przebiegu kursu, z możliwością doboru informacji zawartych w raporcie (3).

Ma to szczególne znaczenie przy większej ilości podejść, których widok możemy dostosować.

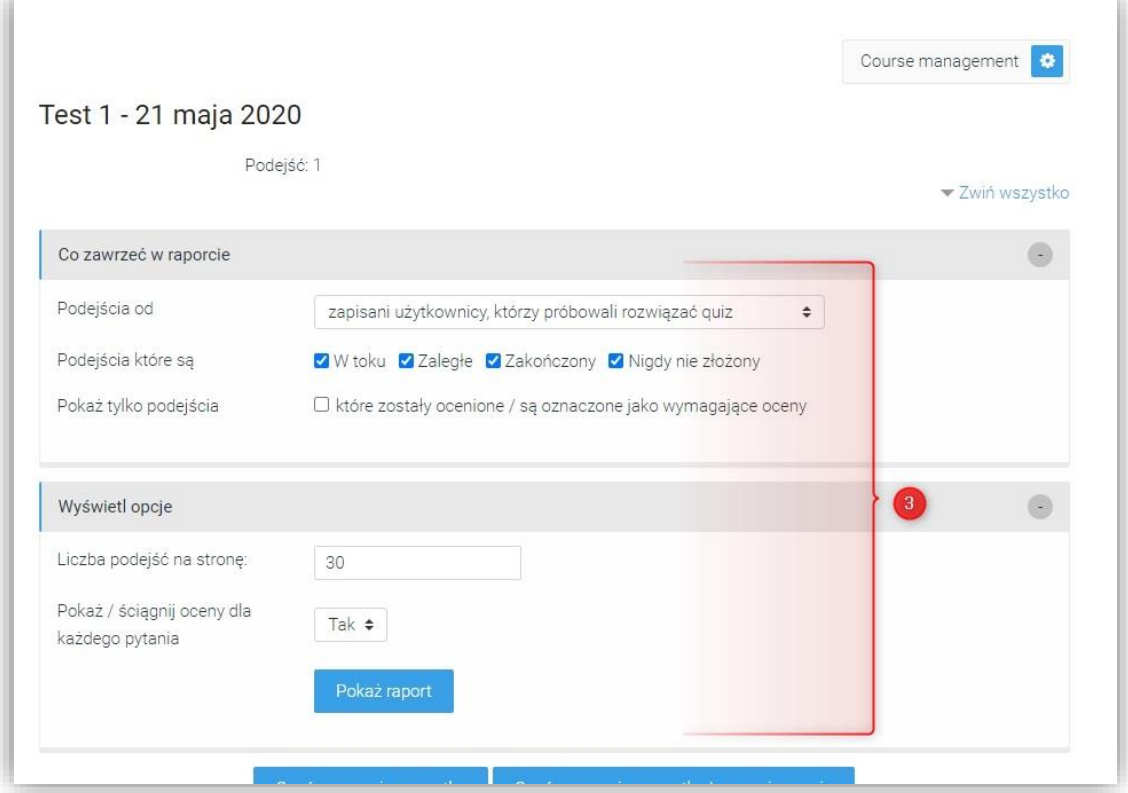

Poniżej w tabeli wyświetlona jest lista studentów z informacjami o podejściu do testu.

W tabeli widoczne są dane studenta (4) z możliwością podejrzenia udzielonych odpowiedzi w teście (5), czy student wykonał test (6), data i czas testu (7) oraz ocena (8) z wyszczególnionymi odpowiedziami (9).

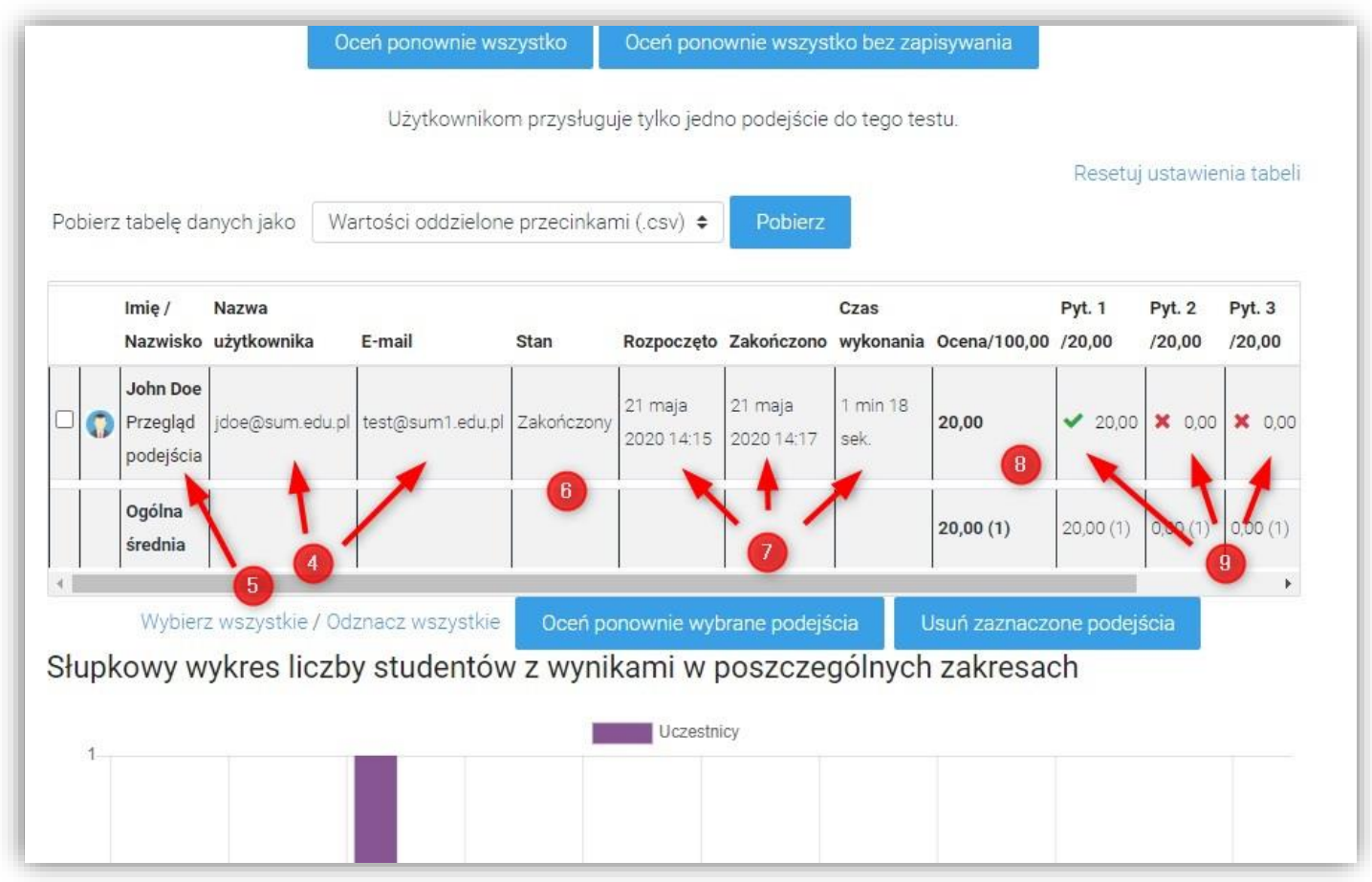

#### Tabele możemy eksportować do arkusza kalkulacyjnego, np. Excel (10)

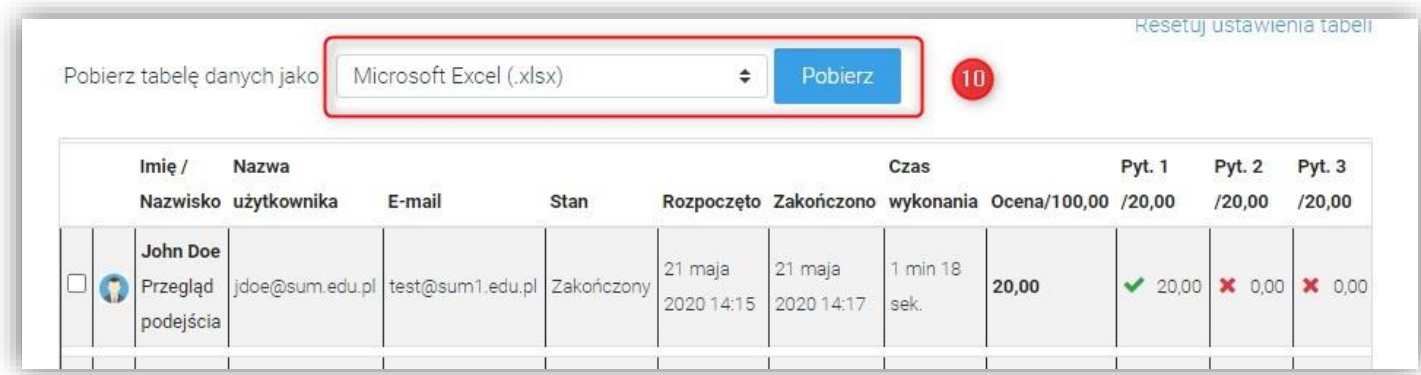

Wynik testu (12) znajduje się również w Dzienniku ocen, po kliknięciu w menu Nawigacja z lewej strony w Oceny (11)

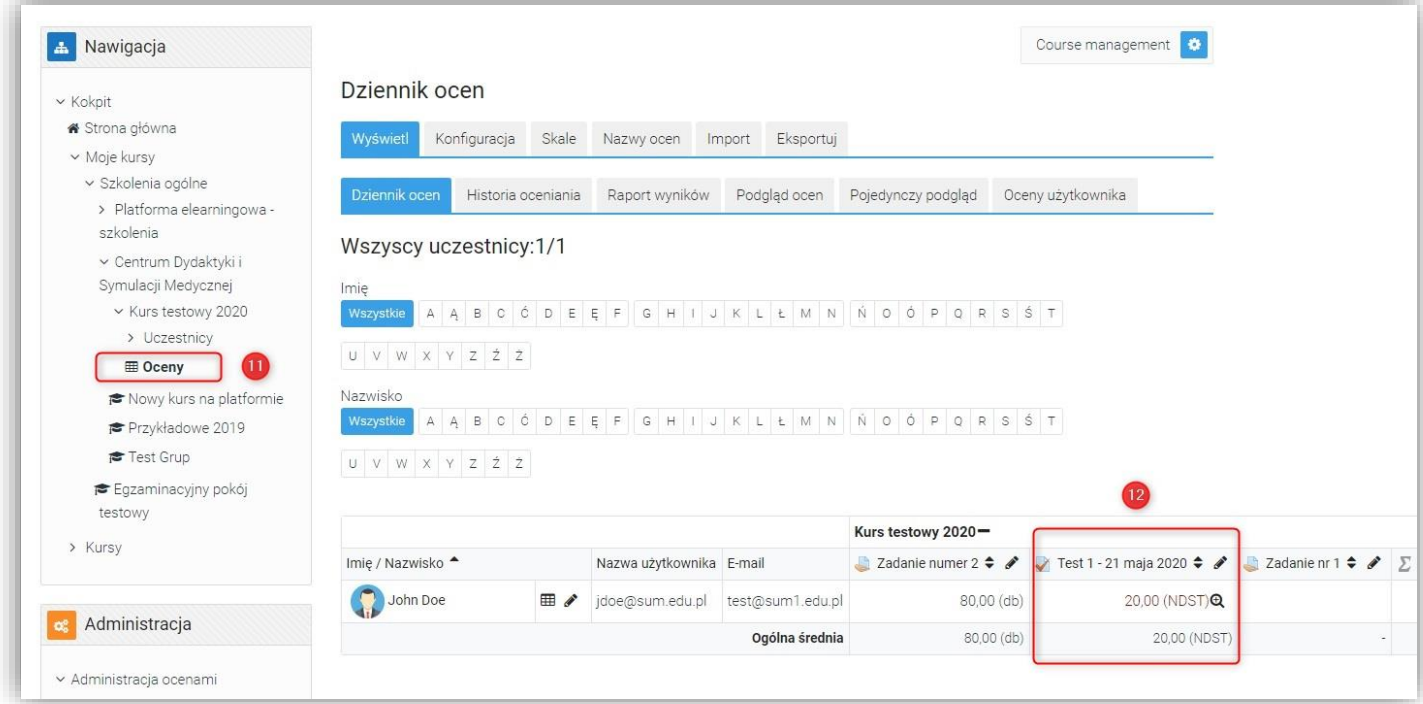

#### UWAGA! Dostosowanie wyglądu i skali ocen zostało przedstawione w poradzie: Nowa skala ocen i nazwy ocen

Student informację o ocenie ma w swoim Dzienniku ocen

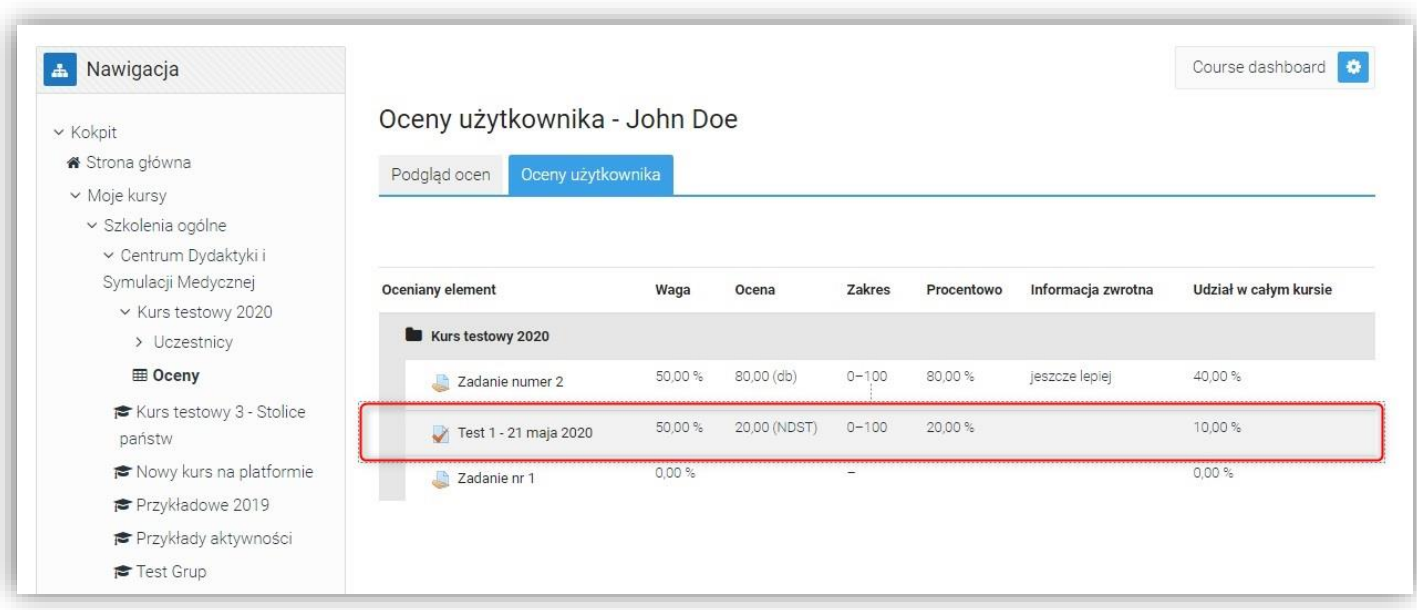